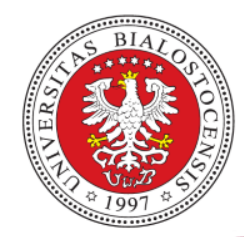

# EDUPORTAL

## KRÓTKI PORADNIK STUDENTA

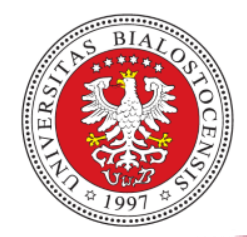

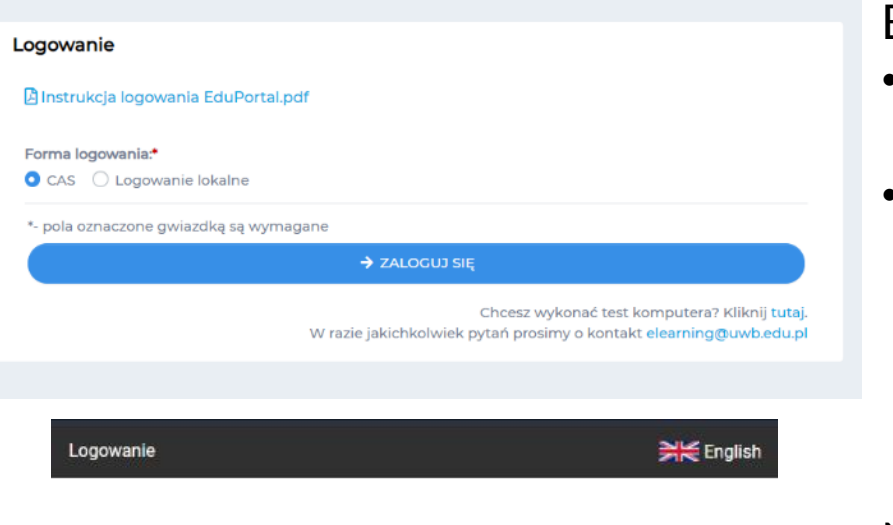

#### By zalogować się do serwisu eduPortal:

- wchodzimy na stronę [eduportal.uwb.edu.pl](https://eduportal.uwb.edu.pl/)
- Jako formę logowania wybieramy **CAS** i klikamy niebieski przycisk **ZALOGUJ SIĘ**

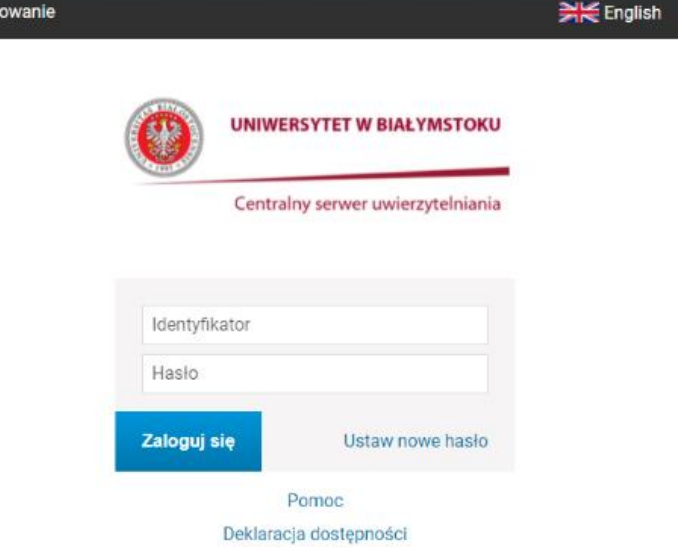

Na stronie Centralnego serwera uwierzytelniania podajemy identyfikator i hasło te same, z których korzystamy przy logowaniu do systemu USOSweb. W przypadku problemów z logowaniem należy kliknąć napis **Pomoc** znajdujący się pod okienkiem logowania.

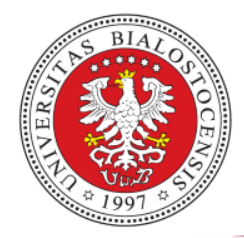

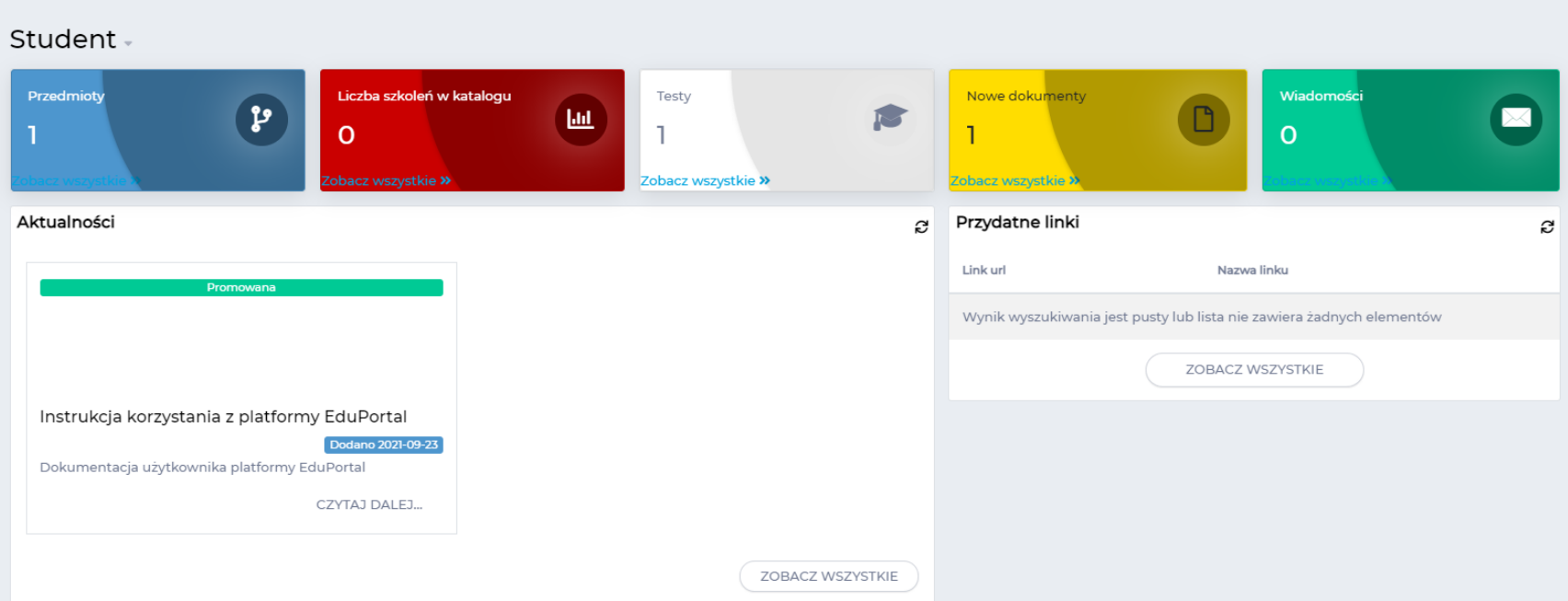

Po zalogowaniu zostaniemy przeniesieni na stronę główną eduPortalu. Tutaj z pięciu kolorowych pól możemy przenieść się, w kolejności, do: przedmiotów, szkoleń, testów, dokumentów i wiadomości. By przejść do naszej **listy przedmiotów** klikamy łącze **Zobacz wszystkie** znajdujący się na dole niebieskiego pola **Przedmioty**.

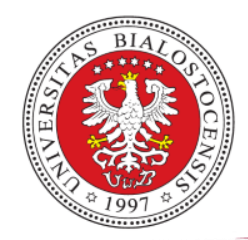

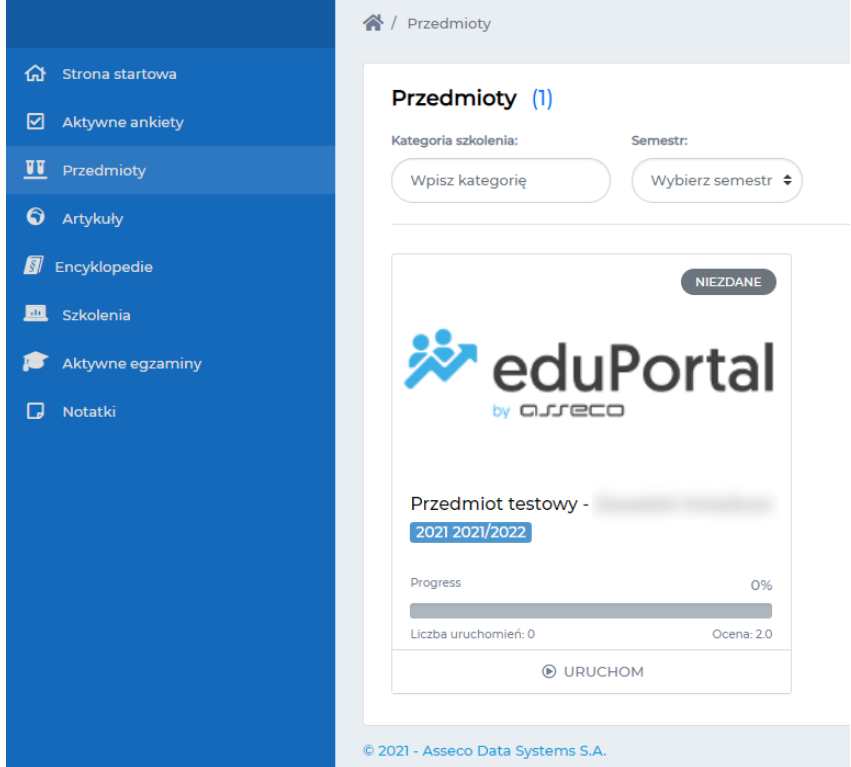

W menu **Przedmioty** są widoczne wszystkie przedmioty, do których zostaliśmy przypisani. By wejść do jednego z nich klikamy przycisk **URUCHOM** znajdujący się pod wybranym przedmiotem.

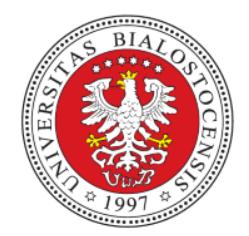

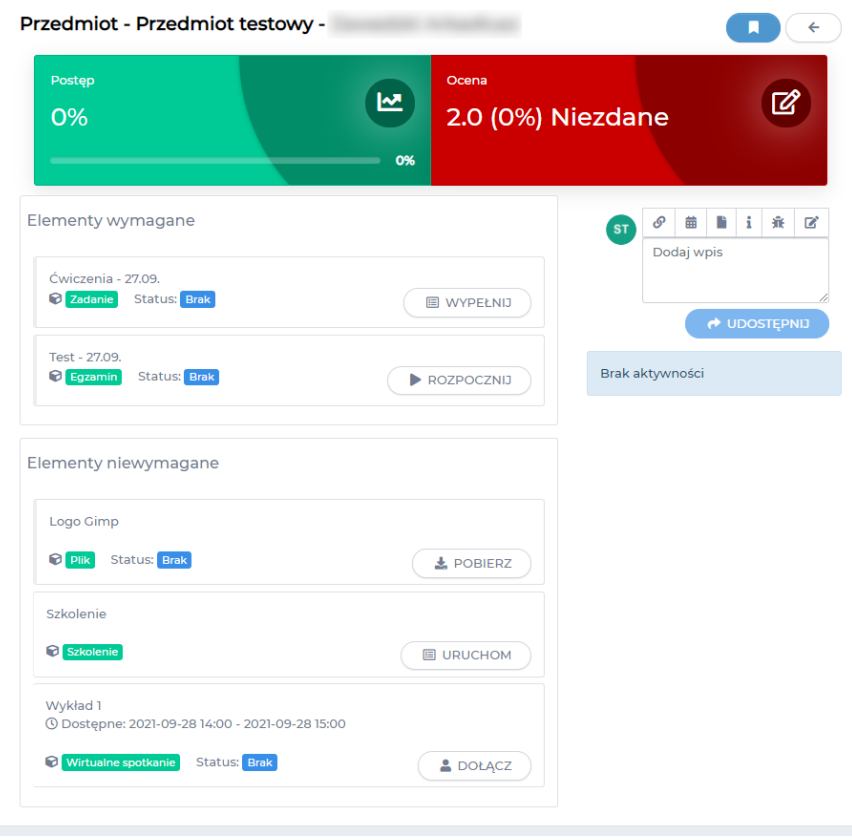

Po wejściu do Przedmiotu u góry jest widoczny nasz postęp w przedmiocie oraz obecna ocena z przedmiotu.

Poniżej znajdują się elementy utworzone przez wykładowcę. Podzielone są one na wymagane i niewymagane. Elementy wymagane są liczone do oceny z przedmiotu.

By dołączyć do wykładu na żywo wyszukujemy element **Wirtualne spotkanie** i klikamy przycisk **DOŁĄCZ**.

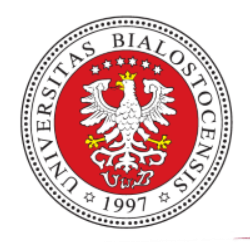

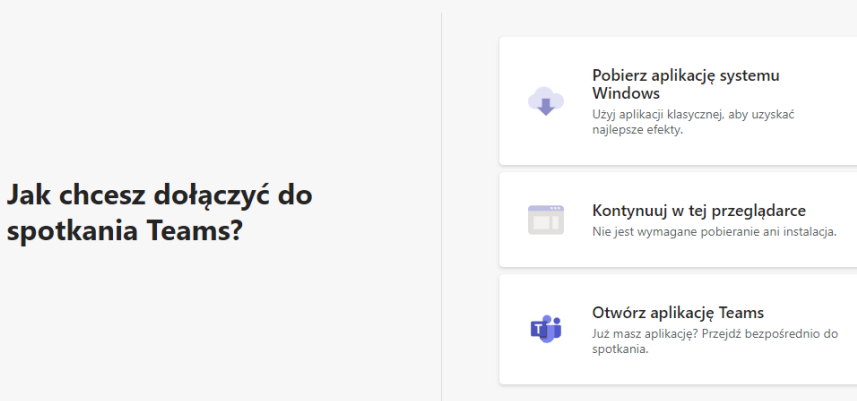

Zostaniemy przeniesieni na stronę platformy Teams.

Tutaj mamy wybór w jaki sposób chcemy dołączyć do spotkania.

- Jeżeli nie posiadamy aplikacji Teams, możemy ją zainstalować klikając pierwszy przycisk.
- Po kliknięciu drugiego przycisku dołączymy do pokoju przez przeglądarkę.
- Trzeci przycisk uruchomi aplikację Teams.

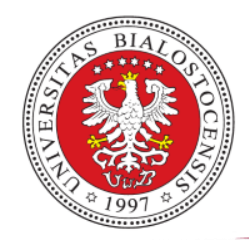

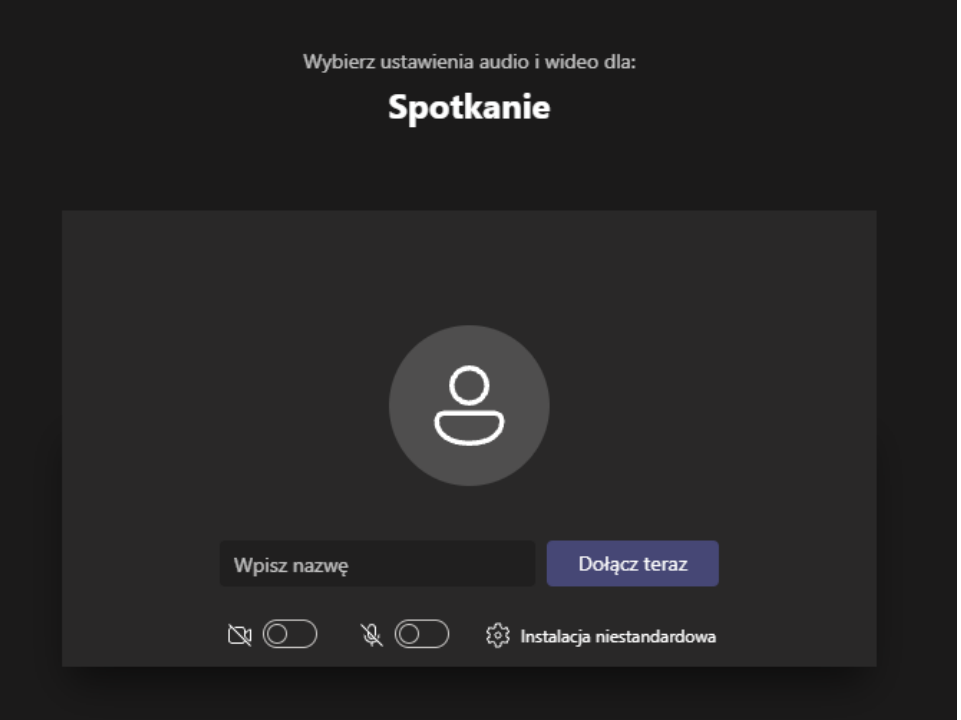

Po kliknięciu przycisku dołączania do spotkania, w następnym oknie zostaniemy poproszeni o wpisanie naszego imienia i nazwiska. Poniżej mamy możliwość uruchomienia naszej kamery i mikrofonu. Po wpisaniu naszych danych i ustawieniu kamery i mikrofonu klikamy przycisk **Dołącz teraz**.

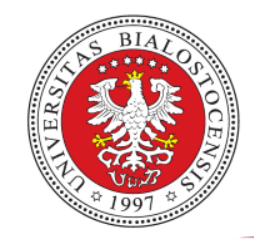

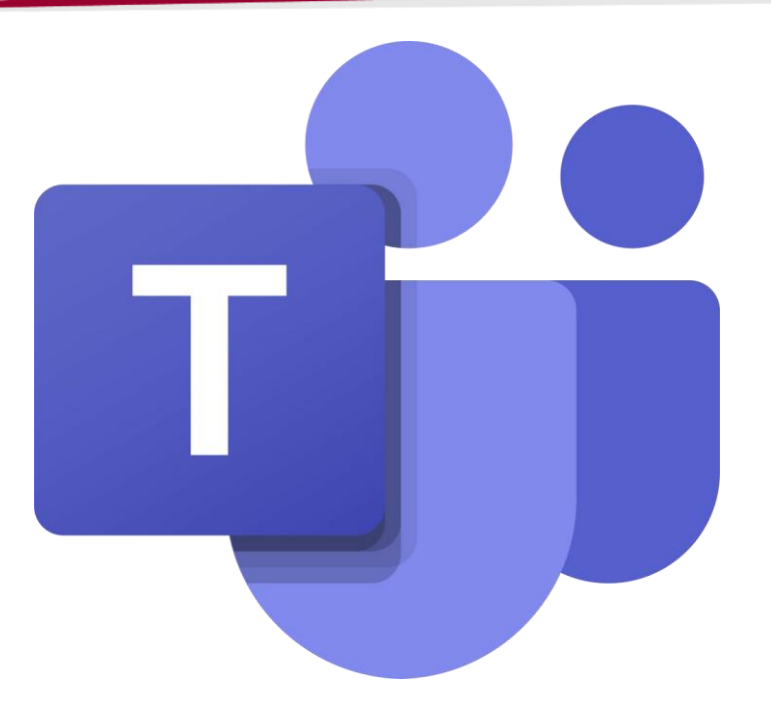

Zbiór materiałów szkoleniowych dot. platformy MS Teams znajduje się na stronie firmy Microsoft:

[https://support.microsoft.com/pl-pl/office/microsoft-teams-film-szkoleniowy-](https://support.microsoft.com/pl-pl/office/microsoft-teams-film-szkoleniowy-4f108e54-240b-4351-8084-b1089f0d21d7?ui=pl-pl&rs=pl-pl&ad=pl)4f108e54-240b-4351-8084-b1089f0d21d7?ui=pl-pl&rs=pl-pl&ad=pl